# M38 IP Camera Module User's Guide

(Version 1.5)

**Preface** 

Congratulations on your purchase of this product. Read this manual carefully and

keep it in a safe place for any future reference.

**About this manual** 

This user manual has been designed to help you make the most of your IP camera

and its many features and functions. Information in this document has been

carefully checked for accuracy; however, no guarantee is given to the correctness

of the contents. The information in this document is subject to change without

notice.

**Copyright** 

© Copyright 2011

This manual contains proprietary information, protected by copyright. All rights

reserved.

**Contact Information** 

Leopard Imaging Inc.

1130 Cadillac CT

Milpitas, CA 95035

Phone: (408) 263-0988

Fax: (408) 217-1960

Email: sales@leopardimaging.com

Technical Support: support@leopardimaging.com

Web site: www.leopardimaging.com

Leopard imaging

2

## **Contents**

| Introd     | luction                                                         | 4        |
|------------|-----------------------------------------------------------------|----------|
| Packa      | ge contents                                                     | 4        |
| 1. P       | roduct Introduction                                             | 5        |
| 1.1        | Product outline                                                 | 5        |
| 1.2        | Key features                                                    | 5        |
| 1.3        | Technical Spec                                                  | <i>6</i> |
|            | roduct Views                                                    |          |
| 2.1        | User Interface                                                  | 7        |
| 2.2        | Product Dimensions                                              | 8        |
| 2.3        | Module BOM                                                      | 9        |
| 3. S       | ystem Installation                                              | 9        |
|            | Operating Environment                                           |          |
|            | System installation                                             |          |
| 4. In      | nternet Explorer                                                | 10       |
| 4.1        | Preparation                                                     | 10       |
|            | Accessing the video preview                                     |          |
| 4.3        | IE Interface Overview                                           | 13       |
| 4.4        | Settings                                                        |          |
|            | I. Image Setting                                                |          |
|            | II. Video Setting                                               |          |
|            | III. Video Analytics                                            |          |
|            | IV. Audio Setting                                               |          |
|            | V. Time Setting                                                 |          |
|            | VI. Network Setting                                             |          |
|            | VII. Alarm Setting                                              |          |
|            | VIII. RsPort                                                    |          |
|            | IX. System Maintenance                                          |          |
|            | X. Recording Management                                         |          |
|            | XI. About Product                                               |          |
|            | 'AQ                                                             |          |
|            | Client software can not access the network video server         |          |
|            | The video server cannot be found by terminal configuration tool | 43       |
| Appen      |                                                                 |          |
|            | How to enable the UPnP in Windows XP                            |          |
|            | Milestone XProtect                                              |          |
|            | M38 IP Camera Module Interface                                  |          |
|            | Install Add-on to get the IE Interface                          |          |
| A5.        | How to use WIFI                                                 | 67       |
| <b>A6.</b> | Streaming video via RTSP on VLC                                 | 69       |
|            |                                                                 |          |

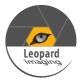

## Introduction

This section covers unpacking your new IP camera Module, its key features, and basic technical information about the product. Refer to later chapters for information on setting up and configuring the product in more detail.

## **Package contents**

The package should contain all the following contents. If anything is missing or appears damaged, contact your dealer immediately.

| 1. | <b>M38 IP</b> | Camera Module | (1) | ) |
|----|---------------|---------------|-----|---|
|----|---------------|---------------|-----|---|

5. Certificate and Warranty Card (1)

## Optional Accessory:

- 1. PoE Board
- 2. WIFI Module
- 3. Back Interface Board

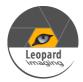

## 1. Product Introduction

#### 1.1 Product outline

Leopard Imaging M38 IP camera is the next-generation IP Camera with different sensor boards from different manufacturers. It outputs full HD Video in H.264, MPEG-4, MJPEG and other video format at 30 frames per second, which makes clear images achievable even under high-contrast, low-light environment. The Leopard M38 IP Camera is ONVIF compliant and can be easily integrated into security systems.

### 1.2 Key features

- 1080P/720P Full HD video output at 30 frames per second
- Support single / dual media streaming output
- Support face detection (optional)
- Support motion detection, alarm linkage
- Support image enhancement, low-light treatment
- Optional PoE support
- Optional WIFI support
- ONVIF Compliance
- Standard H.264 video compression format
- Standard G.711 audio compression format
- Support 1080P, 720P, D1 resolution
- Built-in Web Server, fully support monitor, configure and manage via IE
- Dynamic frame rate control, real-time audio and video on the Internet to ensure transmission
- Support the adjustment of image parameters

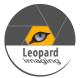

1.3 Technical Spec

| 1.3 Technical Spec          | 1000                                                                                          | <b>7</b> 20                       |  |
|-----------------------------|-----------------------------------------------------------------------------------------------|-----------------------------------|--|
| Tues as Tues 4              | 1080p                                                                                         | 720p                              |  |
| Image Input Sensor          | IID CMOS                                                                                      |                                   |  |
|                             | HD CMOS                                                                                       |                                   |  |
| Day/Night Active Pixels     | Auto Switch (Optional Feature) About 200M                                                     | About 100M                        |  |
|                             |                                                                                               | About 100M                        |  |
| e-shoot                     | 1/2 to 1/10,000 s                                                                             | to White Deleves                  |  |
| Image Enhance               | Auto Gain, Auto Exposure, Auto White Balance Fix focus, IRIS support, C/CS mount lens support |                                   |  |
| Lens<br>Image Process       | Fix focus, fRIS support, C/CS i                                                               | mount lens support                |  |
| Resolution                  | 1020-1000 1200-720 D1                                                                         | 1200720 D1                        |  |
|                             | 1920x1080, 1280x720, D1                                                                       | 1280x720, D1                      |  |
| Format &Frame Rate          | H264: 30f/s                                                                                   |                                   |  |
| Video Analytics             | Commont                                                                                       |                                   |  |
| Motion Detection            | Support                                                                                       |                                   |  |
| Face Detection              | Support (optional)                                                                            |                                   |  |
| Audio                       | C 711                                                                                         |                                   |  |
| Encoding                    | G.711                                                                                         |                                   |  |
| Network                     | TODAD ADD IOMB LITTED I                                                                       | CTD ( 1' // ) CIMTD DIJCD         |  |
| Protocols                   | DNS, NTP, RTP/RTCP                                                                            | FTP (client/server), SMTP, DHCP,  |  |
| Wireless                    | Support (Optional WIFI Modul                                                                  | le)                               |  |
| Protocol                    | ONVIF                                                                                         |                                   |  |
| Authentication              | IEEE802.1X                                                                                    |                                   |  |
| UPnP protocol               | Support                                                                                       |                                   |  |
| Zero configuration protocol | Support                                                                                       |                                   |  |
| Interfaces                  |                                                                                               |                                   |  |
| Network                     | 10BASE-T/100BASE-TX (RJ-45)                                                                   |                                   |  |
| Serial Port                 | RS-485 (PELCO D protocol)                                                                     |                                   |  |
| Extension Storage           | SD card x 1                                                                                   |                                   |  |
| Alarm In/Out                | x1 Input, x1 Output                                                                           |                                   |  |
| Audio In/Out                | External Audio Input / Output Interface                                                       |                                   |  |
| Work Environment            |                                                                                               |                                   |  |
| Weight                      | 36gram                                                                                        |                                   |  |
| Dimensions                  | 38mm(L)*38mm(W)*26mm(H                                                                        |                                   |  |
| Power Supply                | PoE (Optional), DC12V                                                                         |                                   |  |
| Power Consuming             | <4w                                                                                           |                                   |  |
| Temperature & Humidity      | -20°C~ 45°C; 10% ~ 80% no c                                                                   | ondense                           |  |
| Video Management Softwar    | Video Management Software on PC                                                               |                                   |  |
| OS                          | Microsoft Windows XP/Vista/Win7/Win8/Win8.1                                                   |                                   |  |
| Browser                     | Internet Explorer6.0 or above                                                                 |                                   |  |
| Other Software              | <ul> <li>Milestone XProtect (3rd</li> </ul>                                                   | d party software, see Appendix 2) |  |
|                             | <ul> <li>VLC Media Player (see</li> </ul>                                                     |                                   |  |
|                             | <ul> <li>Any other software whi</li> </ul>                                                    | ch support Onvif protocol         |  |

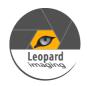

## 2. Product Views

## 2.1 User Interface

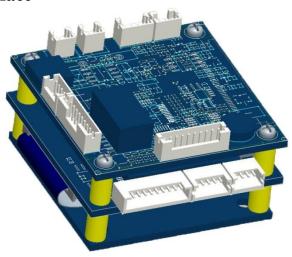

Figure 1: User Interface

| Interface       |     | Description                                                        |
|-----------------|-----|--------------------------------------------------------------------|
| Power           | Ј8  | Power interface, DC 12V from external power supply or PoE          |
| Network         | J1  | Network interface, Connect to RJ45 LAN connector                   |
| Audio           | J19 | Audio interface, Audio input and output                            |
| Video           | J19 | Video interface, Video Output                                      |
| IR-CUT          | J18 | IR-CUT interface, Connect to IR cut switch or Lens with IR cut     |
| Power of IR LED | Ј3  | IR LED Power interface, Connect to IR LED board                    |
| IR LED Control  | J6  | IR LED Control interface, Connect to IR LED board                  |
| IRIS            | J10 | IRIS interface, Connect to Auto IRIS Lens                          |
| Software Reset  | J2  | Connect to Reset button, Reset software to factory default setting |
| Status LED      | J2  | Connect to system status LED                                       |
| ALARM           | J2  | Alarm interface, Alarm input and output                            |
| RS485           | J2  | RS485 control interface, RS485(-) and RS485(+)                     |
| WIFI            | J14 | WIFI interface, Connect to WIFI module                             |
| SD Card         | J23 | SD card interface, Connect to SD card adapter board                |
| PoE             | J7  | PoE interface, Connect to PoE board                                |
| Debug           | J25 | Debug interface, Connect to debug board and serial cable           |

Note: For more detailed information about the Interfaces, please refer to Appendix 3.

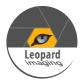

## 2.2 Product Dimensions (mm)

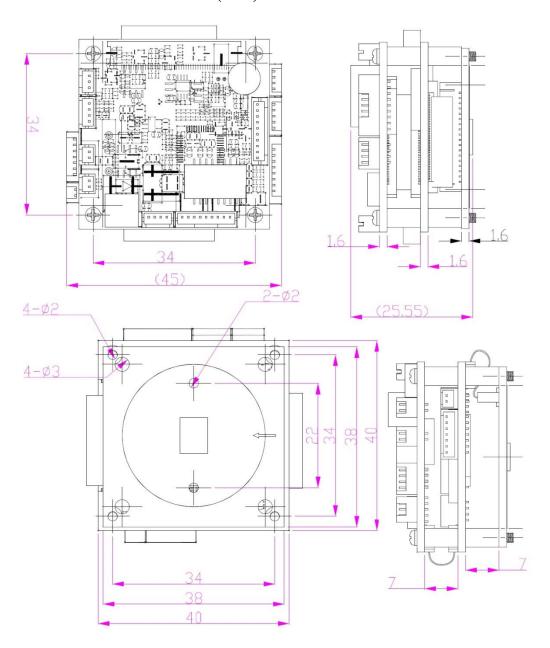

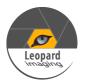

### 2.3 Module BOM

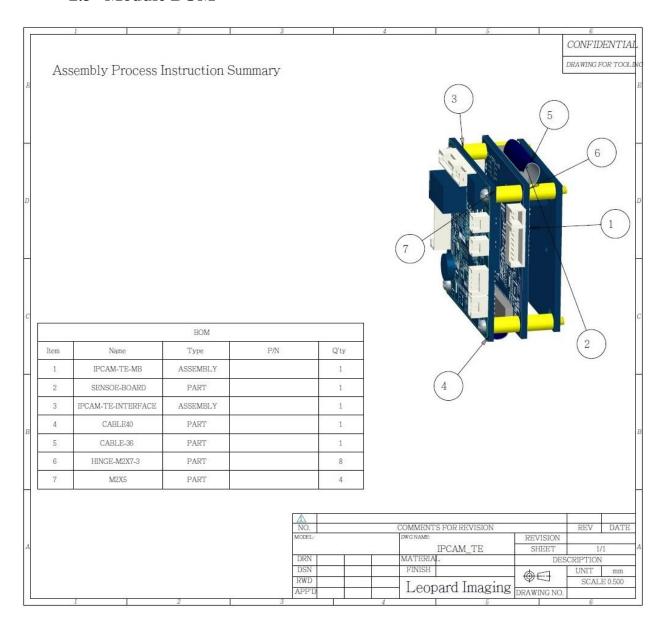

## 3. System Installation

## 3.1 Operating Environment

The IP Camera video streaming can be viewed on a PC with Windows XP (or higher) OS via the TCP/IP protocol.

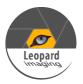

## 3.2 System installation

- 1. Connect the IP Camera to the network or directly to PC via Ethernet cable.
- 2. Connect the 12V DC Power to the camera.

## 4. Internet Explorer

#### 4.1 Preparation

1. Connect the M38 module directly to a PC with the Ethernet cable. Power on the camera with the 12V DC power supply provided.

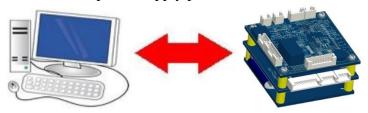

- 2. On Windows 7, go to Control Panel\Network and Sharing Center; Click "Local Area Connection" and then click "Properties". On Windows XP, go to Control Panel\Network and Internet\Network Connections. Right click on the corresponding Network adapter and then click "Properties".
- 3. In Local Area Connection Properties, Click Internet Protocol Version 4 (TCP/IPv4) Properties.

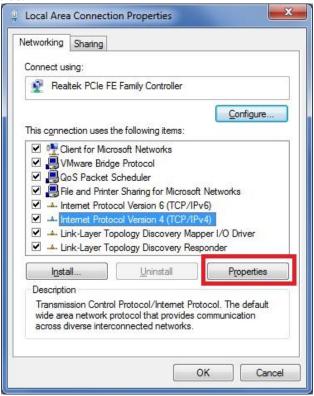

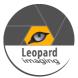

Internet Protocol Version 4 (TCP/IPv4) Properties 192 . 168 . 0 . 100 General You can get IP settings assigned automatically if your network supports this capability. Otherwise, you need to ask your network administrato for the appropriate IP settings. 255 . 255 . 255 . Obtain an IP address automatically Use the following IP address: IP address: 192 . 168 . 0 . 100 192 . 168 . 0 255 . 255 . 255 . 0 Subnet mask: 192 . 168 . 0 . 1 Default gateway: Obtain DNS server address automatically Use the following DNS server addresses: 192 . 168 . 0 Preferred DNS server: 192 . 168 . 0 . 1 Alternate DNS server: Validate settings upon exit Advanced... ОК

4. Specify IP address and DNS server as in the screenshot below.

Figure 2: Set static IP

- 5. If necessary, wait for around 45 seconds for the IP Camera to boot up.
- 6. Open Internet Explorer, browse for the IP address of the M38 IP Camera (http://192.168.0.168/).
- 7. You should see a login Window where you can enter the username and Password. User Name: admin

Password: admin

8. If you run this camera at the first time, you may not be able to see the live video before you install ActiveX. Please refer to Appendix 4 to install the ActiveX control.

**Note:** The default IP address is static IP 192.168.0.168. You can change the static IP address or set network setting to DHCP in Web Interface.

The IP Camera can also be connected to a network:

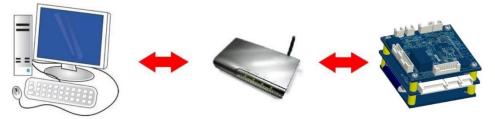

To connect the IP Camera to a network via a Router:

- Make sure the client PC with correct OS is also connected to the same network.
- Connect the external Power to the IP Camera.
- The router will assign an IP address to the IP Camera.
- The IP Camera will show up on the PC as a UPnP device.

UPnP device can be found in File Explorer→Network (left Pane)→Other Devices.

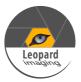

### 4.2 Accessing the video preview

To access the video preview, please follow the steps below:

1. Input the IP address to IE, and you will get the following interface:

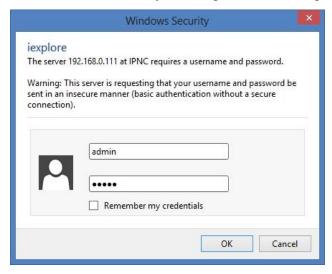

Figure 3: Login Interface

- 2. In order to complete the installation of the Control successfully through the browser, the version of IE must be upgraded to 6.0 or above.
- 3. Enter user Name: admin
- 4. Enter password: admin
- 5. Click "OK". You will the get to the video preview as show below:

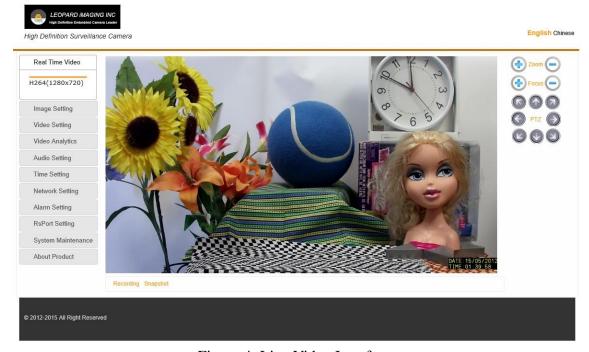

Figure 4: Live Video Interfaces

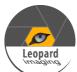

#### **4.3** IE Interface Overview

The Window displays real-time video images, as shown in Figure 4.

The Client interface includes:

- Live video Preview.
- ❖ Navigation interface on the left part of the webpage, shown in Figure 5. These Interfaces will be introduced in detail in the following sections.

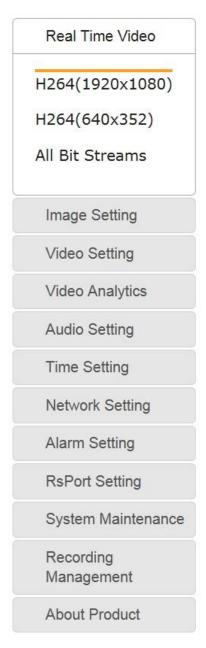

Figure 5: Navigation Interface

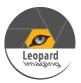

❖ PTZ interface on the right of the webpage.

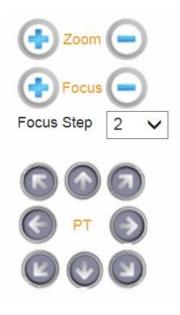

Figure 6: PTZ Interface

- Zoom: Zoom level is from 1 to 18. Click "+" or "-" to adjust the zoom level. Auto Focus function will be enabled during zooming.
- Focus: Click "+" or "-" to focus the camera manually. Focus Step is from 2 to 30.
- PTZ: Click the arrow buttons to adjust the PTZ. Auto Focus function will be enabled when adjust the PTZ.

#### \* Recording and Snapshot

Note: When use the Recording function, please run IE as Administrator.

• Start recording: After click "Start recording", video will be saved to your PC; Click again, video recording will stop.

A window will pop up to show the path of the saved video.

• Snapshot: After click "Snapshot", you will capture an image.

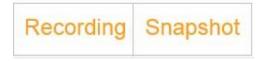

Figure 7: Recording and Snapshot

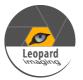

### 4.4 Settings

#### I. Image Setting

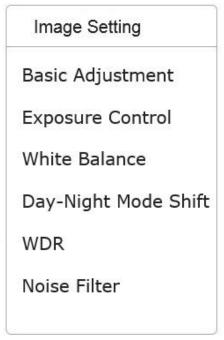

Figure 8: Image Setting

#### Basic Adjustment

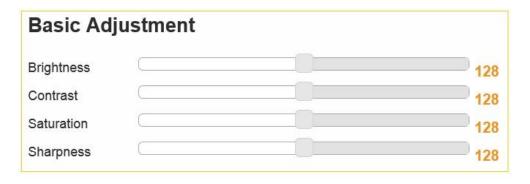

Figure 9: Basic Adjustment

- Brightness: Scroll bar to control brightness. (value ranges from 1 to 255)
- Contrast: Scroll bar to control contrast. (value ranges from 1 to 255)
- Saturation: Scroll bar to control saturation. (value ranges from 1 to 255)
- Sharpness: Scroll bar to control sharpness. (value ranges from 1 to 255)

#### **❖** Exposure Control

• Auto Exposure

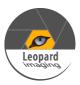

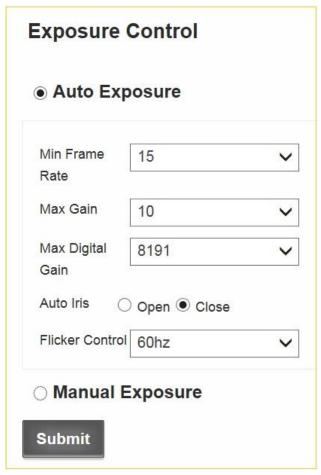

Figure 10: Auto Exposure

- Minimal Framerate: Use the pull-down list to choose the minimal framerate.
  - **3**0
  - **2**5
  - **1**5
  - **8**
  - **-** 1
- Max Gain: 1 ~ 10
- Max Digital Gain:
  - **1**024
  - **2048**
  - **4096**
  - **8191**
- o Auto Iris: Open/ Close
- o Flicker Control: Use the pull-down list to choose the anti-flicker frequency
  - 60hz flicker
  - 50hz flicker

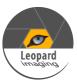

#### Manual Exposure:

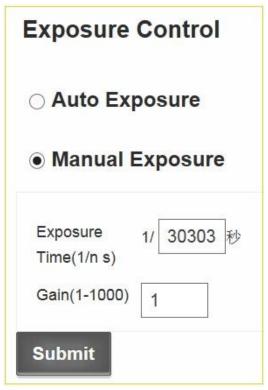

Figure 11: Manual Exposure

- o Exposure Time
- o Gain: 1 ~ 10
- ❖ White Balance: Open/Close

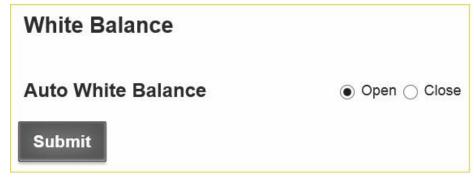

Figure 12: Auto White Balance

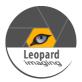

#### ❖ Day Night Mode Setting

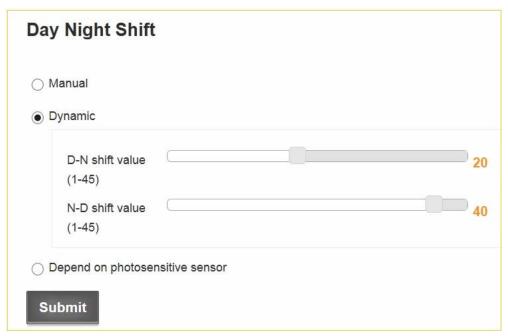

Figure 13: Auto Day-night mode shift

- Manual: The day/night mode can be set manually.
  - o Day
  - o Night
- Dynamic: The day/night mode can auto switch depending on the brightness.
  - o Min Brightness(1- 45): when the brightness is lower than min, night mode will open
  - o Max Brightness(1-45): when the brightness is higher than max, day mode will open
- Depend on photosensitive sensor
  - o High When Day
  - o High When Night

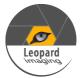

#### **❖** WDR

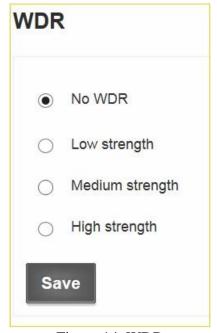

Figure 14: WDR

- No WDR
- Low strength
- Medium strength
- High strength

#### ❖ Noise Filter

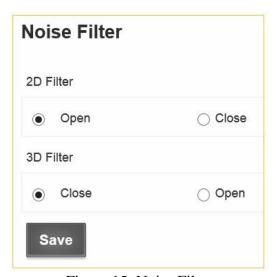

Figure 15: Noise Filter

2D Filter: Close / Open 3D Filter: Close / Open

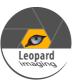

#### **II. Video Setting**

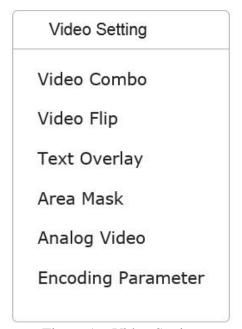

Figure 16: Video Setting

#### Video Combo

#### • Main stream

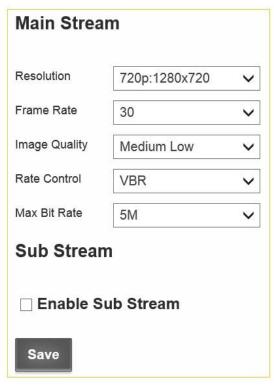

Figure 17: Main stream

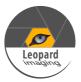

- o Resolution:
  - 1080p: 1920x1080720p: 1280x720D1: 704x576
- Framerate: 1~30
- o Image Quality:
  - High
  - Medium High
  - Medium
  - Medium Low
  - Low
  - Very Low
- Rate Control
  - VBR
  - CBR
- o Max Bit-rate
  - 5M
  - 4M
  - 3M
  - 2M
- Sub stream

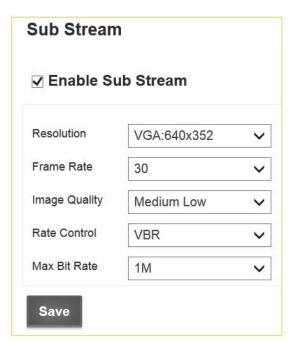

Figure 18: Sub stream

o Enable Sub stream: After Enable Sub stream, go to "Live video" and click the stream name to refresh it, you will get two steam names.

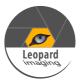

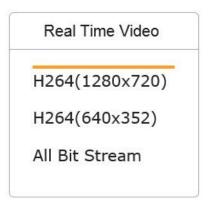

Click "All Bit Streams", you will get two live videos on the interface.

- o Resolution:
  - D1: 704x576VGA: 640x352QVGA: 320x192
- o Framerate:
  - 30
  - **2**5
  - **•** 16
  - **8**
  - **1**
- o Image Quality:
  - High
  - Medium High
  - Medium
  - Medium Low
  - Low
  - Very Low
- o Rate Control
  - VBR
  - CBR
- o Max Bit-rate
  - 2M
  - 1M
  - 512KB
- Video Flip

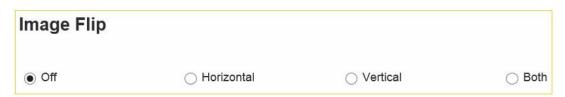

Figure 19: Video Flip

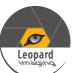

- OFF
- Horizontal
- Vertical
- Both
- Text Overlay

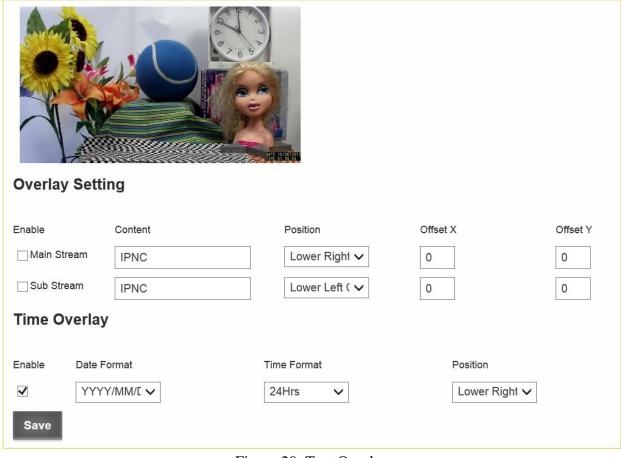

Figure 20: Text Overlay

- Main stream overlay
  - o Enable
  - o Text
  - Position
    - Lower-left corner
    - Lower-right corner
    - Upper-left corner
    - Upper-right corner
  - o Offset X
  - Offset Y

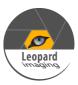

- Sub stream overlay
  - o Enable
  - o Text
  - o Position
    - Lower-left corner
    - Lower-right corner
    - Upper-left corner
    - Upper-right corner
  - Offset X
  - Offset Y
- Time
  - o Enable
  - Date Format
    - YYYY/MM/DD
    - MM/DD/YYYY
    - DD/MM/YYYY
  - Time Format
    - 12 Hrs
    - 24 Hrs
  - Position
    - Lower-left corner
    - Lower-right corner
    - Upper-left corner
    - Upper-right corner
- ❖ Area Mask

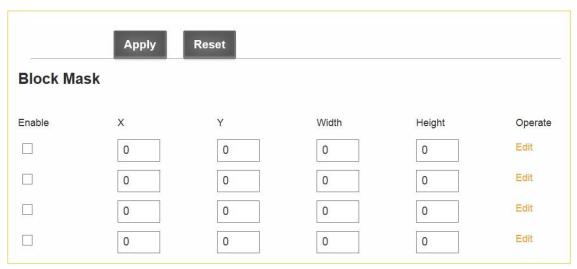

Figure 21: Area Mask

There are two ways to select the area mask. Quick select and Value input select Up to 4 area masks can be set on the video.

- Quick select
  - 1) Check "Enable" and click "Edit" on the right.

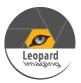

- 2) Drag mouse on the video to select the area mask.
- 3) Click "Apply".
- ❖ Value input select
  - 1) Check "Enable".
  - 2) Input the values of X, Y, Width and Height, then click "Edit".
  - 3) Click "Apply".
- Clean area mask
  - 1) Click "Edit" of the area mask you want to remove.
  - 2) Click "Reset".
  - 3) Click "Apply".
- Analog Video

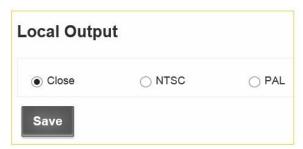

Figure 22: Analog Video

- OFF
- NTSC
- PAL
- Encoding Parameter

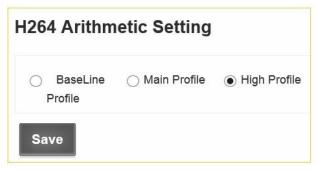

Figure 23: Encoding Parameter

- BaseLine Profile
- Main Profile
- High Profile

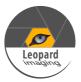

#### III. Video Analytics

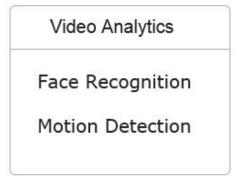

Figure 24: Video Analytics

Face Detection (Optional)

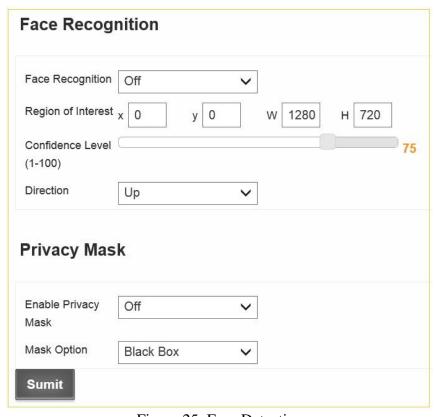

Figure 25: Face Detection

- Face Recognition
  - o Face Detect
    - OFF
    - DETECT
    - ENHANCED DETECT
  - o Region of Interest:
    - X: Enter the x-axis value of the starting pixel for ROI
    - Y: Enter the y-axis value of the starting pixel for ROI

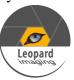

## M38 IP Camera Module User's Guide

- W: Enter the width of the ROI
- H: Enter the height of the ROI
- Confidence Level: To adjust the accuracy of the face detection algorithm. The value ranges from 1 (lowest) to 100 (highest). The default value is 75.
- o Direction: To set the priority of detecting faces in the following directions
  - UP
  - LEFT
  - RIGHT
- Privacy Mask
  - o Enable Privacy Mask: OFF / ON
  - Mask Option: Choose privacy mask pattern. The default value is Black Box.

#### Motion Detection

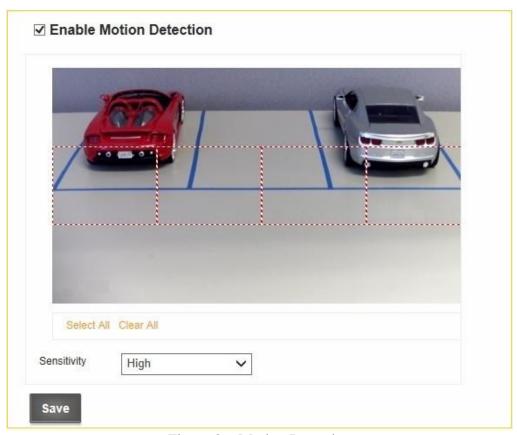

Figure 26: Motion Detection

- Click on the video interface or click "Select All" to select region of interest.
- Click "Clear All" to clear the region of interest.
- Sensitivity
  - o Low
  - o Medium
  - o High

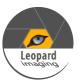

#### IV. Audio Setting

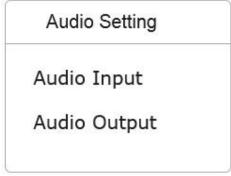

Figure 27: Audio Setting

#### Audio Input

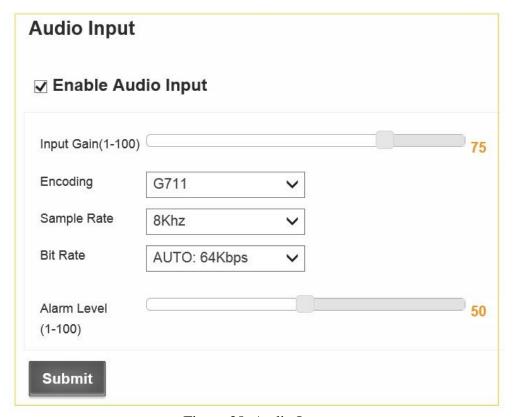

Figure 28: Audio Input

- Enable Audio Input
- Input Gain: Set the input gain to adjust the volume of audio input. The range is from 1 to 100, and the minimum value does not mute the camera.
- Encoding is G711
- Sample Rate is 8Khz

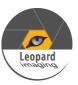

- Bit Rate: The IP Camera supports 64Kbps bit rate.
- Alarm Level: Use the scroll bar to adjust alarm level. When the audio input reaches the alarm level, the alarm will be triggered. (Audio Alarm function must be enabled in Alarm Setting.)
- Audio Output

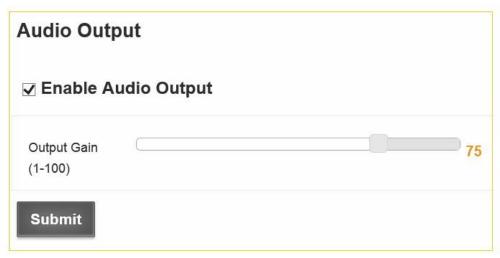

Figure 29: Audio Output

• Output Gain: Set the audio playback volume. The range is from 1 to 100

#### **V. Time Setting**

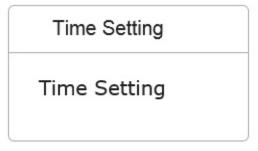

Figure 30: Time Setting

Time Setting

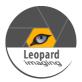

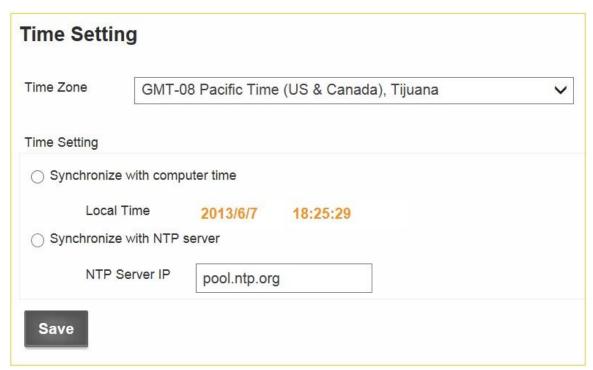

Figure 31: Time Setting

- Time Zone
- Synchronize with computer time
- Synchronize with SNTP server

#### VI. Network Setting

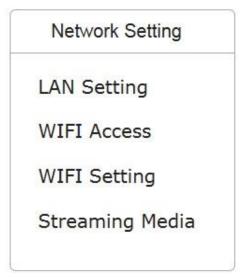

Figure 32: Network Setting

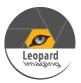

#### LAN Setting

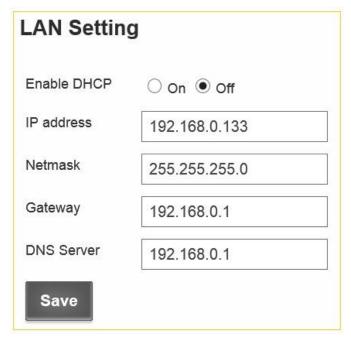

Figure 33: LAN Setting

- Enable DHCP: ON / OFF
- IP address: If you disable DHCP, you can set static IP address.
- Netmask
- Gateway
- DNS Server
- ❖ WIFI Access (Optional)

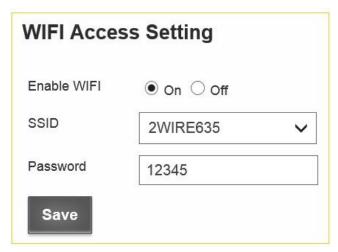

Figure 34: WIFI Access

- Enable WIFI: ON / OFF
- SSID: WIFI ID around the camera will be shown on the pull-down list.

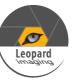

- Password: The password of your Wireless network Note: For how to use WIFI, please refer to Appendix 5.
- WIFI Setting (Optional)

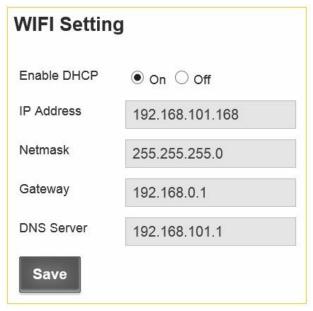

Figure 35: WIFI Setting

- Enable DHCP: ON / OFF
- IP address: If you disable DHCP, you can set static IP address.
- Netmask
- Gateway
- DNS Server
- Streaming Media

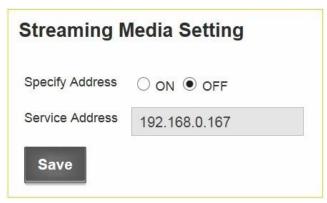

Figure 36: Streaming Media

- Specify Address
- Service Address

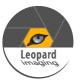

#### **VII. Alarm Setting**

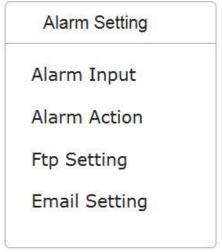

Figure 37: Alarm Setting

### **❖** Alarm Input

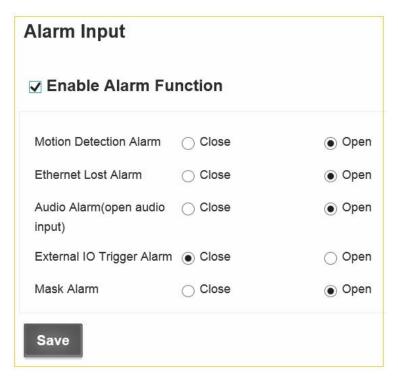

Figure 38: Alarm Input

- Enable Alarm
- Motion Detection
- Ethernet Lost Alarm
- Audio Alarm
- External Triggers

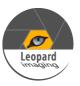

- Mask Alarm
- **❖** Alarm Action

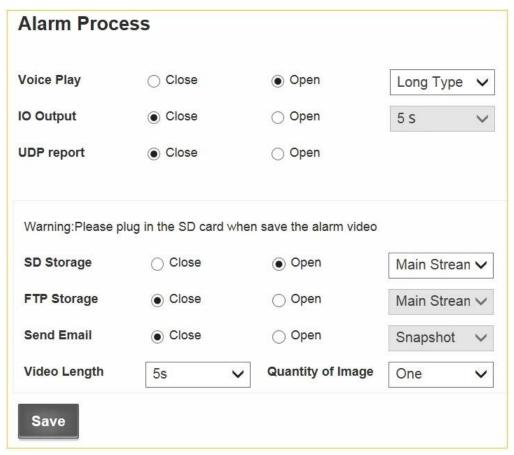

Figure 39: Alarm Action

- Voice Play: Close / Open
  - o Short Type
  - o Long Type
- IO Output: Close / Open
  - o 5 s
- UDP report: Close / Open
- SD Storage: Close / Open
  - o Main Sream
  - o Sub Stream
  - Snapshot
- FTP Storage: Close / Open
  - o Main Sream
  - o Sub Stream
  - o Snapshot
- Send Email: Close / Open
  - o Snapshot

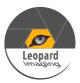

- Video Length
  - o 5 s
  - o 10 s
  - o 30 s
- Quantity of Image
  - o One

## FTP Setting

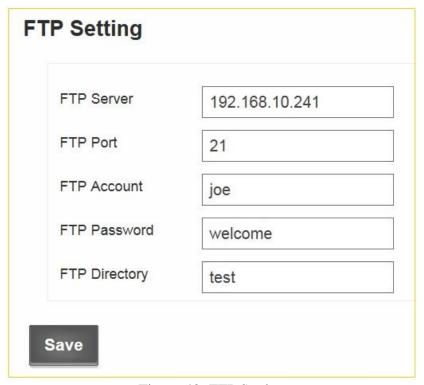

Figure 40: FTP Setting

- FTP Server
- FTP Port
- FTP Account
- FTP Password
- FTP Directory

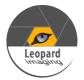

### Email Setting

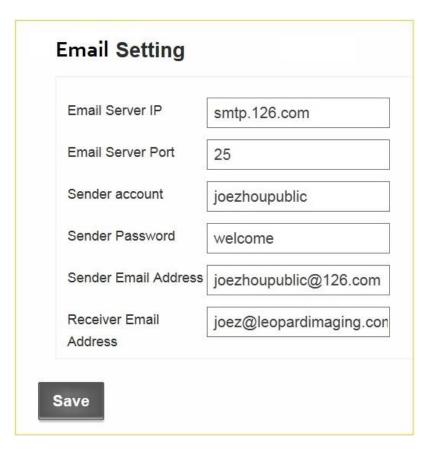

Figure 41: Email Setting

- Email Server IP
- Email Server Port
- Sender account
- Sender Password
- Sender Email Address
- Receiver Email Adress

#### VIII. RsPort

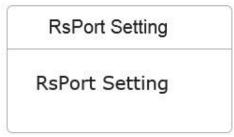

Figure 42: RsPort

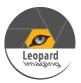

### RsPort Setting

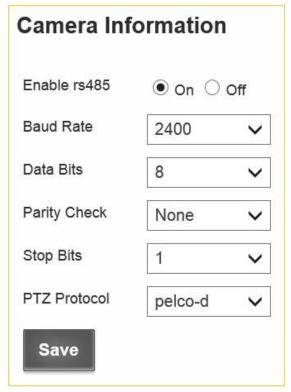

Figure 43: RsPort Setting

- Enable RS485: ON / OFF
- Baud Rate
  - 0 19200
  - 0 9600
  - 0 4800
  - O +000
  - 0 2400
  - 0 1200
- Data Bit
  - 0 8
  - 0 7
  - 0 6
  - 0 5
- Parity
  - o None
  - o Odd
  - o Even
  - o Space
- Stop Bits

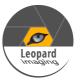

- 0 1
- 0 2
- Protocol
  - o Pelco-d
  - o Pelco-e
  - o User-Defined

#### IX. System Maintenance

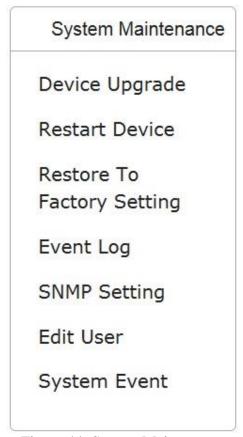

Figure 44: System Maintenance

Device Upgrade

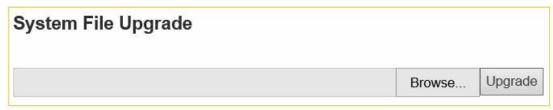

Figure 45: Device Upgrade

- \* Restart Camera: Click "Restart" button to restart camera.
- \* Restore to factory settings: Click "Submit" button to reset the camera
- ❖ Event Log: You can check the system log in this section.

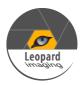

### SNMP Setting

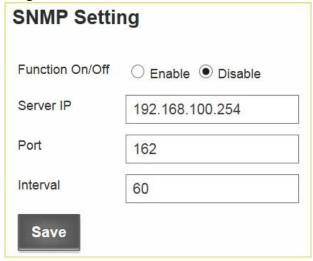

Figure 46: SNMP Setting

- Function On/Off: Enable / Disable
- Server IP
- Port
- Interval
- Edit User

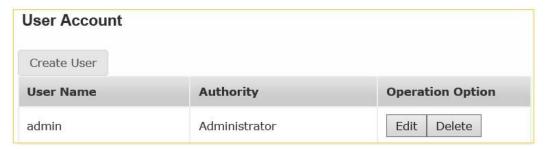

Figure 47: Edit User

• Add new user: Click "Add new user", you will get following window.

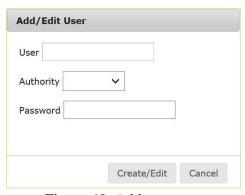

Figure 48: Add new user

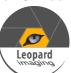

- o User: Enter the new user name
- o Authority
  - Admin
  - Operator
  - Viewer
- o Password: Enter the password of new user
- Edit User: Click "Edit" to edit user
- Delete User: Click "Delete" to delete user

#### X. Recording Management

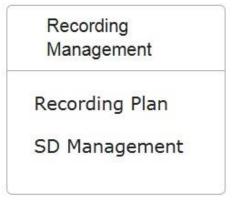

Figure 49: Recording Management

#### \* Recording Plan

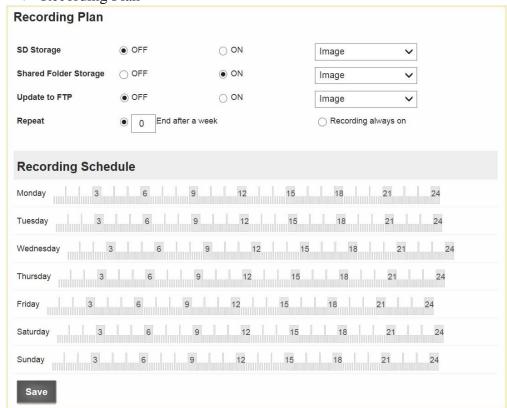

Figure 50: Recording Plan

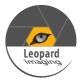

- SD Storage: OFF / ON
  - o Image
  - o Video
- Shared Folder Storage: OFF / ON
  - o Image
  - o Video
- Update to FTP: OFF / ON
  - o Image
- Repeat
- Recording always on
- Recording Schedule
- **❖** SD Management

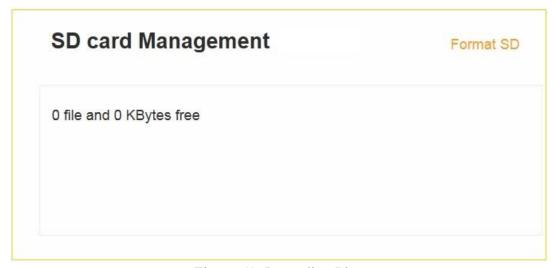

Figure 51: Recording Plan

After plug in the SD card, you can manage or format the SD card in this interface.

#### **XI. About Product**

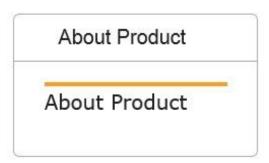

Figure 52: About Product

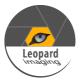

#### **❖** Camera Information

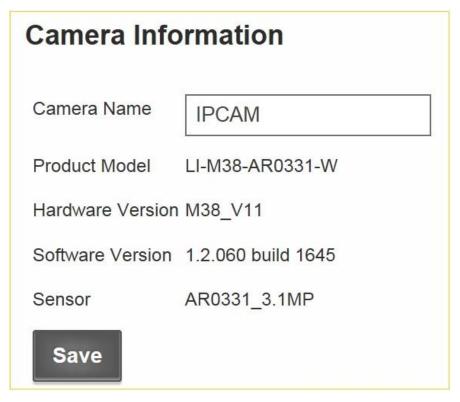

Figure 53: Camera information

- Camera Name
- Product Model
- Hardware Version
- Software Version
- Sensor

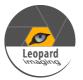

### 5. FAQ

#### 5.1. Client software can not access the network video server:

- ❖ <u>Possible Cause</u>: No network connection
  - O Solution: Check the Ethernet cable first and then double check whether the problem is caused by a virus on the PC. Try to plug another device in the network to make sure the PC has network access.
- Possible Cause: Incorrect IP address entered
  - O Solution: Double check the IP address from the server.
- ❖ Possible Cause: There is an IP conflict
  - Solution: Disconnect the video server and network. Connect video server and PC separately, then reset the IP address.
- ❖ Possible Cause: IP addresses are in different subnets
  - Solution: Check the server's IP address, subnet mask and gateway address settings.
- ❖ Possible Cause: Unknown
  - o Solution: Restore to factory settings.

#### **5.2.** The video server cannot be found by terminal configuration tool:

- ❖ <u>Possible Cause</u>: Check whether the network works
  - o Solution: 1.) Turn off firewall
  - O Solution: 2.) If the device can be found, first check whether the network works. If the network works, but the network interface indicator is not a regular green light flashing, please contact our technical support engineer for equipment maintenance.

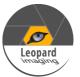

# **Appendix**

### A1. How to enable the UPnP in Windows XP

To enable the UPnP Protocol on Windows XP, please refer to the link below from Microsoft Support:

http://support.microsoft.com/kb/941206

### A2. Milestone XProtect

Milestone XProtect is a third-party software. You can try it free for 30 days and need to purchase a license if you wish to keep using it.

This guide just briefly illustrates the procedure to run LNC IP camera with Milestone XProtect. If you want more information, please refer to the user guide of Milestone XProtect, which will come with the software you download with the link below.

#### 1. Download Milestone XProtect

Please use the following link to download Milestone XProtect

http://www.milestonesys.com/Support-and-Upgrades/Technical-Support/Self-Help/downloads/

There are different versions in the download list, and we use the Milestone XProtect Enterprise in this user guide.

#### 2. Install Milestone XProtect

#### 3. Run Milestone XProtect

After installation, you will get two icons on your desktop (Milestone XProtect Management Application and Milestone XProtect Smart Client).

3.1 Run Management Application

**Open Milestone XProtect Management Application.** 

3.1.1 Add Hardware Device

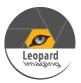

When you get the interface, click Add Hardware Device.

Note: Before this step, the IP camera must be running.

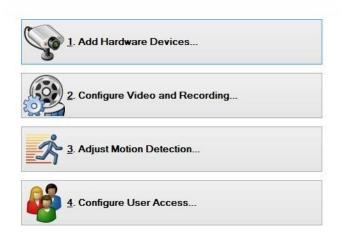

Then you will get the following window,

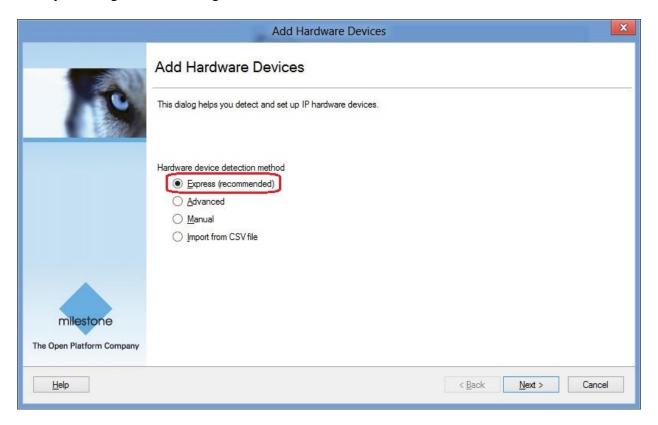

Select Express , then click Next.

**Note:** Please refer to the user guide of Milestone XProtect if you want to use other ways to add hardware device.

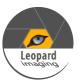

### M38 IP Camera Module User's Guide

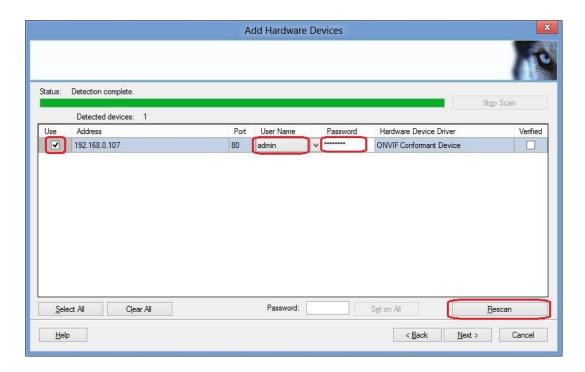

After the auto-scan gets the device, please fill in **User Name** (admin) and **Password** (9999), then check **Use** and click **Next** to verify the hardware device.

**Note:** If the auto-scan can not get the device, please click **Rescan** to scan it again, or you can also use other ways in last window to get the device.

If the device is successfully verified, you will get the following window.

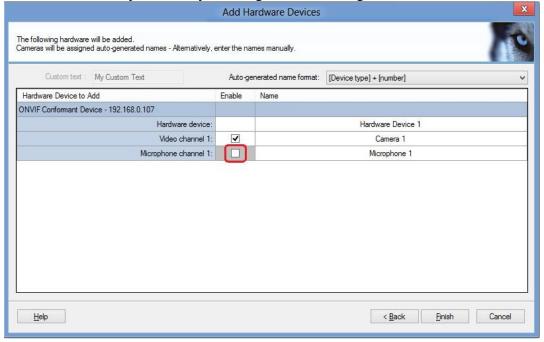

Uncheck the Microphone channel, then click Finish to add this device.

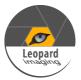

#### 3.1.2 Manage the functions

In next window, go to Advanced Configuration → Hardware Devices → Hardware Device # → Camera #, after you click Camera #, you will get the live video.

**Note: Hardware Device#** is the hardware device you just added, for example, Hardware device 1 **Camera #** is the video channel name you just added, for example, Camera 1.

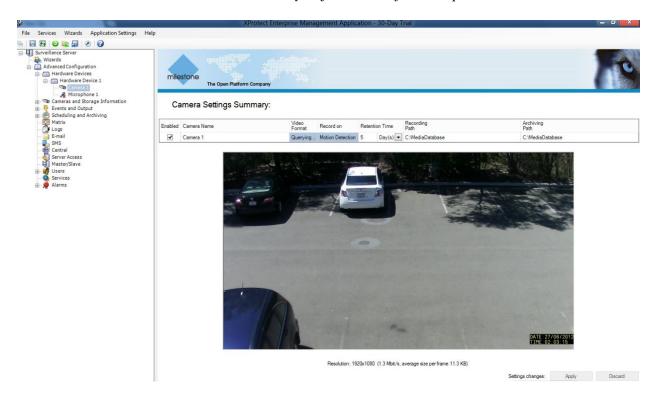

On the left side bar, there are many functions can be used. Please refer to the user guide of Milestone XProtect for how to manage them.

*Note:* Some of the functions may not be available in current IP camera version.

#### 3.1.3 Set camera properties

Right click Camera # → Properties.

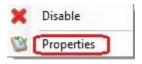

In next window, you can set the properties of the camera.

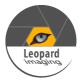

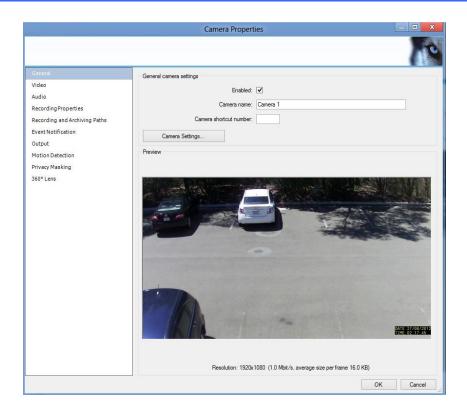

For example, you can set Motion Detection and Privacy Masking.

Set Motion Detection.

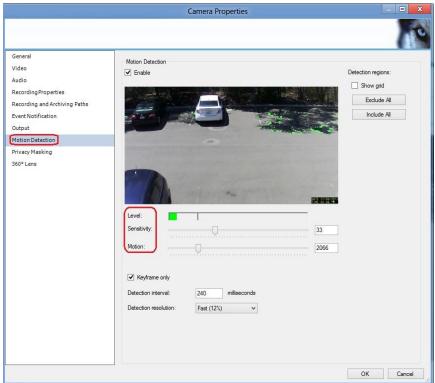

Sensitivity and Motion can be used to adjust the level.

When the green bar is over the line, the video from the camera will be recorded.

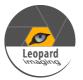

You can also check **Show grid** to set the detection regions.

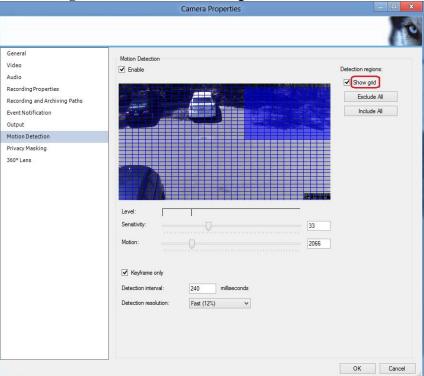

Set Privacy Masking.

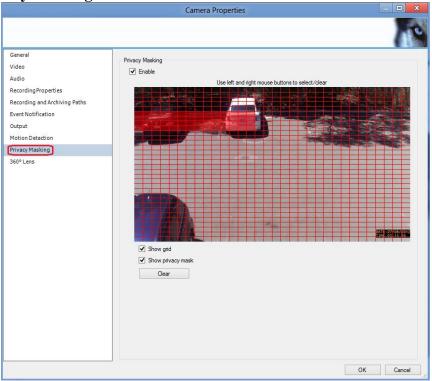

The blocks you select will be a black area in video you get from camera. After you set the properties, click  $\mathbf{OK}$  to save it.

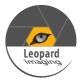

When you finish the configuration and close Management Application, you will get the following window.

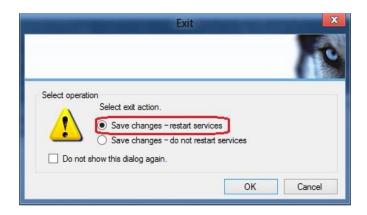

Select Save changes – restart services, then click OK.

#### 3.2 Run Smart Client

Open Milestone XProtect Smart Client.

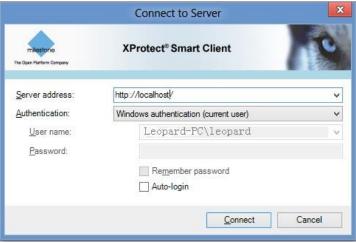

#### Click Connect.

**Note:** If you use the default port 80, the **Server address** is **http://localhost/**; if you change the port, for example, change to 81, the **Server address** should be **http://localhost:81/**.

#### 3.2.1 Live Video

In next window, go to Server  $\rightarrow$  Camera  $\neq$ .

Select the required camera from the list, and drag the camera to the required position in the view. You will see the live video from the camera.

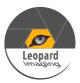

## M38 IP Camera Module User's Guide

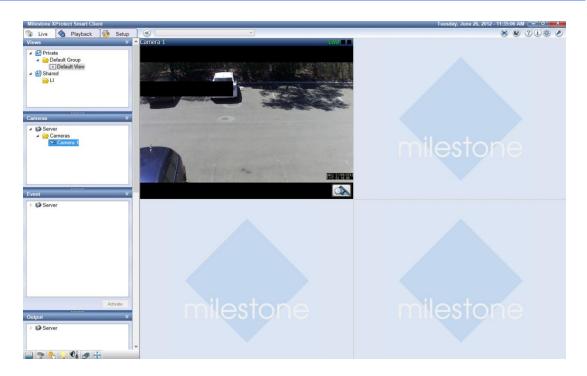

### 3.2.2 Playback

If you want to playback the video, select **Playback** tab.

Right click the view **\rightarrow Launch Sequence Explorer**, you will get the following window.

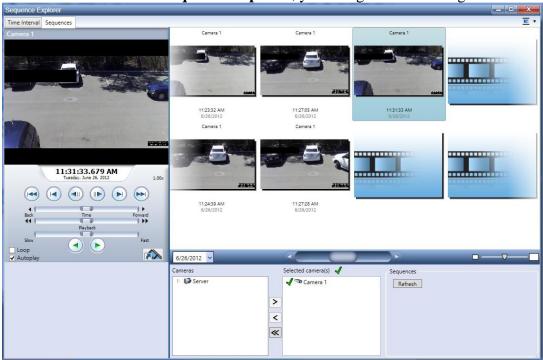

You can select the video which you want to playback.

**Note:** If you want to know more about the functions and settings, please refer to the user guide of Milestone XProtect.

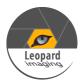

## A3. M38 IP Camera Module Interface

## 1. Common Interface

### 1.1Power

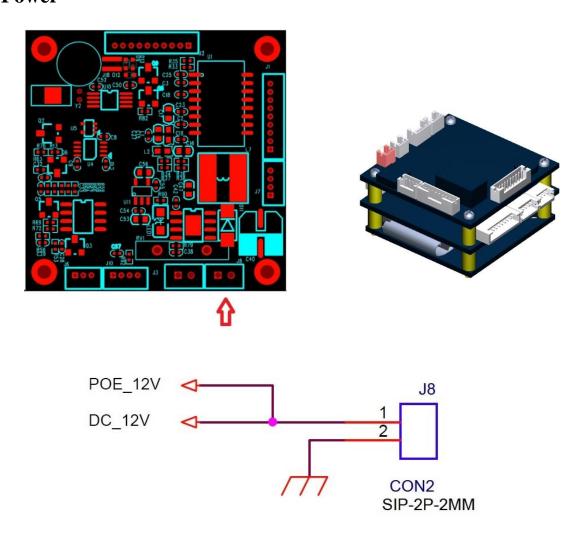

#### 2.0mm distance

|      | DC 12V FROM EXTERNAL ADAPTER OR POE |             |  |
|------|-------------------------------------|-------------|--|
| PIN# | I/O                                 | Description |  |
| 1    | I                                   | POSITIVE    |  |
| 2    |                                     | GND         |  |

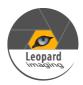

## 1.2 Network

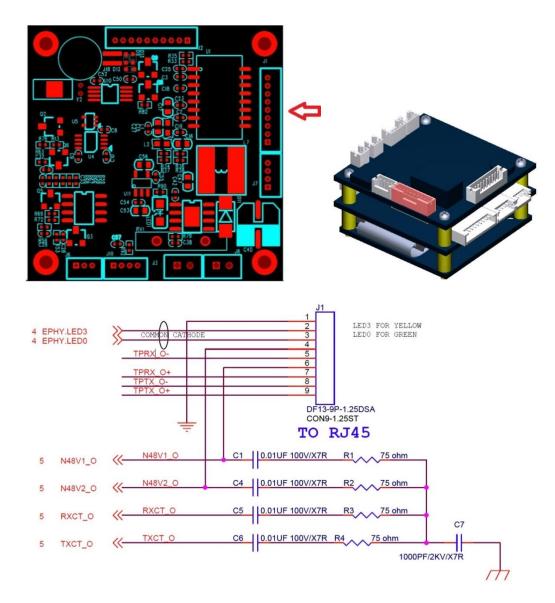

|      | Network Interface |                                 |  |
|------|-------------------|---------------------------------|--|
| PIN# | I/O               | Description                     |  |
| 1    |                   | GND                             |  |
| 2    | О                 | POWER FOR YELLOW LED IN RJ45    |  |
| 3    | О                 | POWER FOR GREEN LED IN RJ45     |  |
| 4    |                   | 48V FOR POE                     |  |
| 5    | I                 | ETHERNET TRANSMIT DATA NEGATIVE |  |
| 6    |                   | 48V FOR POE                     |  |
| 7    | I                 | ETHERNET RECEIVE DATA POSITIVE  |  |
| 8    | О                 | ETHERNET TRANSMIT DATA NEGATIVE |  |
| 9    | О                 | ETHERNET TRANSMIT DATA POSITIVE |  |

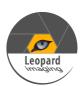

## 1.3Audio and Video

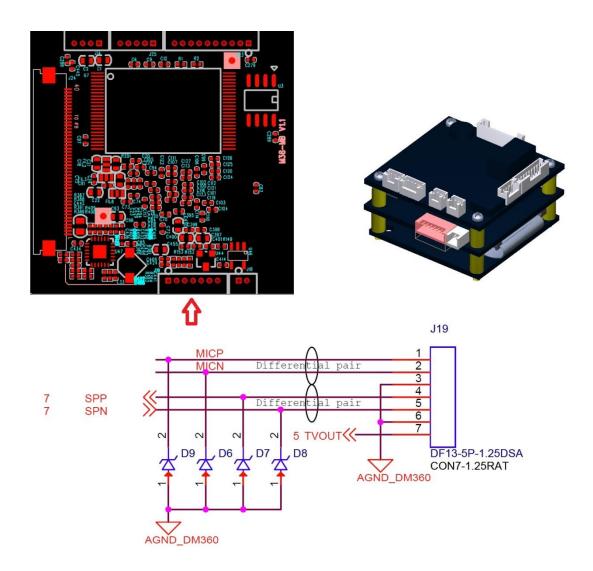

|      | Audio and Video Interface |              |  |  |
|------|---------------------------|--------------|--|--|
| PIN# | I/O                       | Description  |  |  |
| 1    | I                         | MIC+         |  |  |
| 2    | I                         | MIC-         |  |  |
| 3    |                           | GND          |  |  |
| 4    | О                         | SPEAKER+     |  |  |
| 5    | О                         | SPEAKER-     |  |  |
| 6    |                           | GND          |  |  |
| 7    | О                         | VIDEO SIGNAL |  |  |

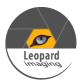

## **1.4IR-CUT**

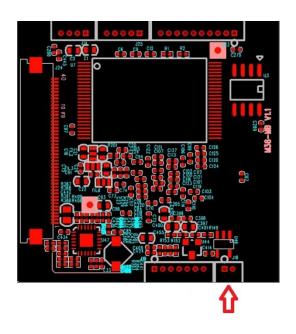

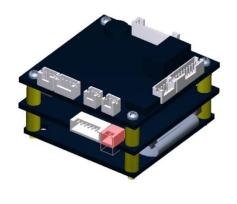

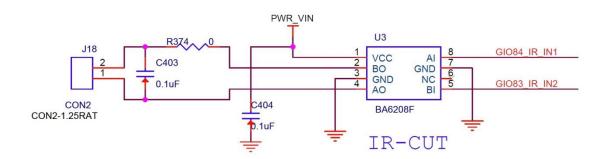

|      | IR-CUT Interface |             |  |
|------|------------------|-------------|--|
| PIN# | I/O              | Description |  |
| 1    | 0                | IR-CUT+     |  |
| 2    |                  | IR-CUT-     |  |

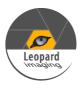

## 1.5Power of IR LED

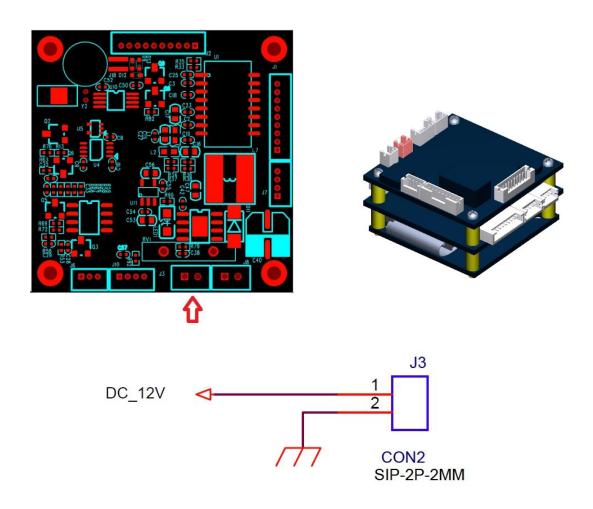

### 2.0mm distance

|      | TO IR-LED BOARD |                   |  |
|------|-----------------|-------------------|--|
| PIN# | I/O             | Description       |  |
| 1    | I               | DC 12V FOR IR LED |  |
| 2    |                 | GND               |  |

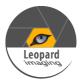

## 1.6IR LED Control

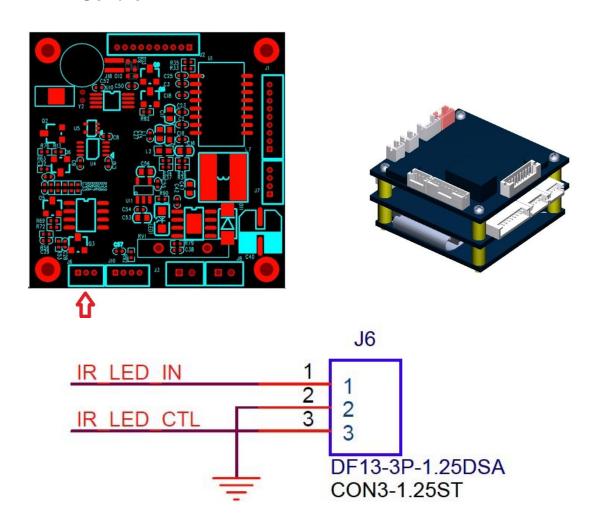

| TO IR-LED BOARD |     |                       |
|-----------------|-----|-----------------------|
| PIN#            | I/O | Description           |
| 1               | I   | IR LED SYNC INPUT     |
| 2               |     | GND                   |
| 3               | 0   | IR LED CONTROL OUTPUT |

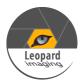

## **1.7IRIS**

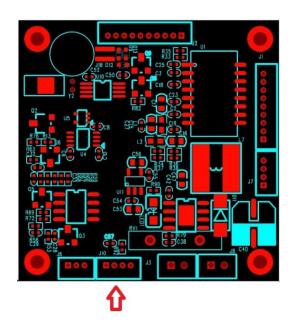

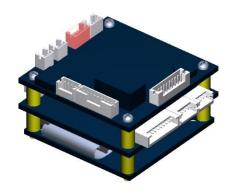

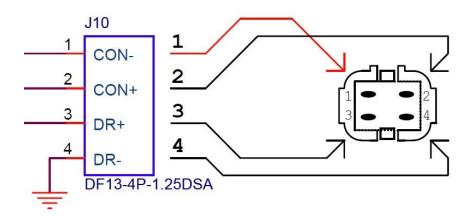

|      | IRIS Interface |             |  |
|------|----------------|-------------|--|
| PIN# | I/O            | Description |  |
| 1    | 0              | CON-        |  |
| 2    | 0              | CON+        |  |
| 3    | 0              | DR+         |  |
| 4    |                | GND         |  |

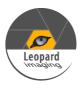

## 1.8Software Reset, Status LED, Alarm and RS485

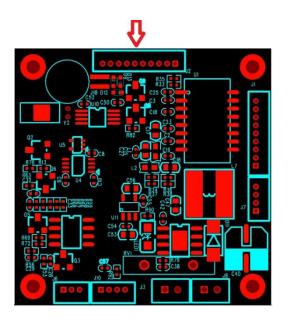

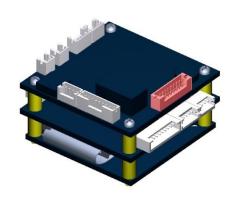

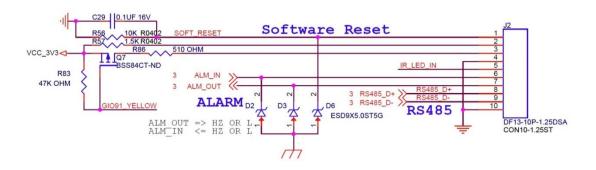

|      | Software Reset, Status LED, Alarm and RS485 Interface |                        |  |
|------|-------------------------------------------------------|------------------------|--|
| PIN# | I/O                                                   | Description            |  |
| 1    | I                                                     | SOFTWARE RESET         |  |
| 2    | О                                                     | 3V3 FOR SOFTWARE RESET |  |
| 3    | О                                                     | LED+                   |  |
| 4    | I                                                     | LED-                   |  |
| 5    | I                                                     | IR LED SYNC INPUT      |  |
| 6    | I                                                     | ALARM INPUT            |  |
| 7    | О                                                     | ALARM OUTPUT           |  |
| 8    | I/O                                                   | 485+                   |  |
| 9    | I/O                                                   | 485-                   |  |
| 10   |                                                       | GND                    |  |

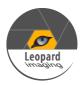

## 2. Extended Interface

## **2.1 WIFI**

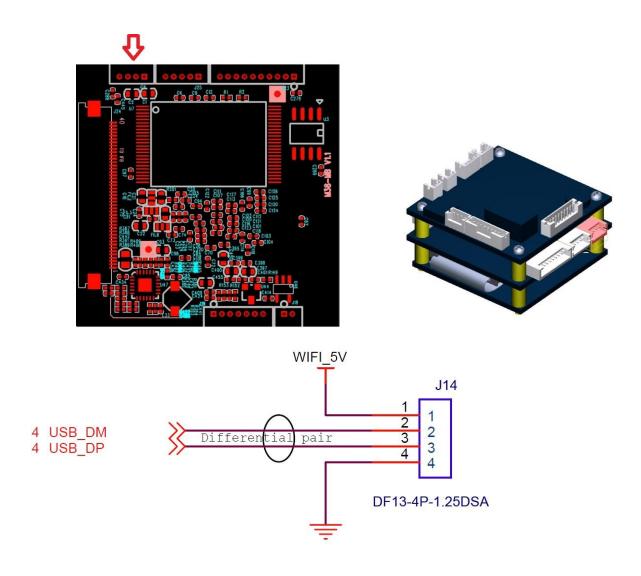

|      | WIFI Interface |                       |  |
|------|----------------|-----------------------|--|
| PIN# | I/O            | Description           |  |
| 1    |                | 5V                    |  |
| 2    | I/O            | USB DATA POSITIVE I/O |  |
| 3    | I/O            | USB DATA NEGATIVE I/O |  |
| 4    |                | GND                   |  |

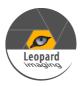

## **2.2 SD card**

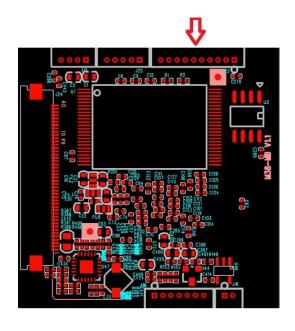

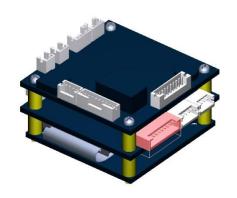

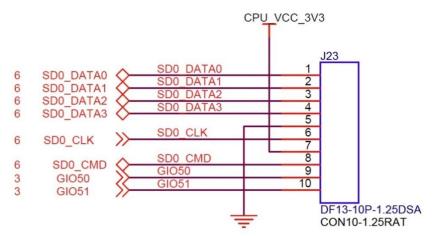

|      | SD Card Interface |                       |  |
|------|-------------------|-----------------------|--|
| PIN# | I/O               | Description           |  |
| 1    | I/O               | SD CARD DATA 0        |  |
| 2    | I/O               | SD CARD DATA 1        |  |
| 3    | I/O               | SD CARD DATA 2        |  |
| 4    | I/O               | SD CARD DATA 3        |  |
| 5    |                   | GND                   |  |
| 6    | О                 | SD CARD CLOCK OUTPUT  |  |
| 7    | О                 | 3V3 FOR SD CARD       |  |
| 8    | I/O               | SD CARD COMMAND       |  |
| 9    | I                 | SD CARD DETECT        |  |
| 10   | О                 | SD CARD WRITE PROTECT |  |

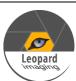

## **2.3 PoE**

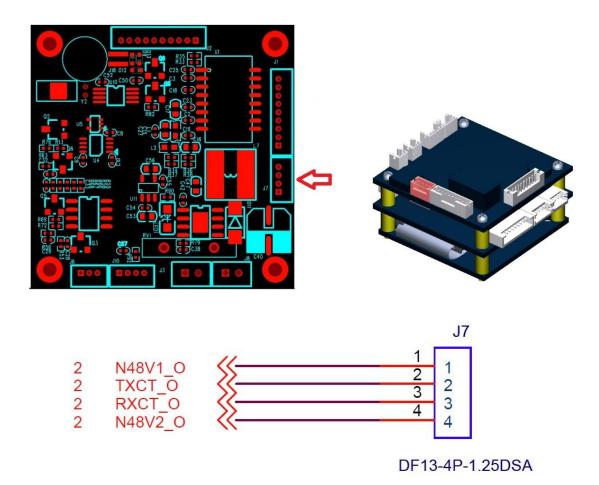

# TO POE BOARD

| TO POE BOARD |     |                               |
|--------------|-----|-------------------------------|
| PIN#         | I/O | Description                   |
| 1            | О   | ETHERNET 48V FROM RJ45        |
| 2            | О   | ETHERNET 48V FROM TRANSFORMER |
| 3            | О   | ETHERNET 48V FROM TRANSFORMER |
| 4            | О   | ETHERNET 48V FROM RJ45        |

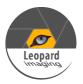

## 2.4 Debug

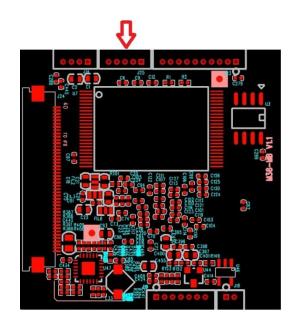

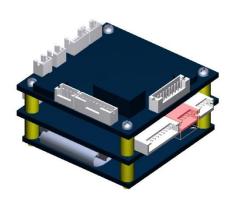

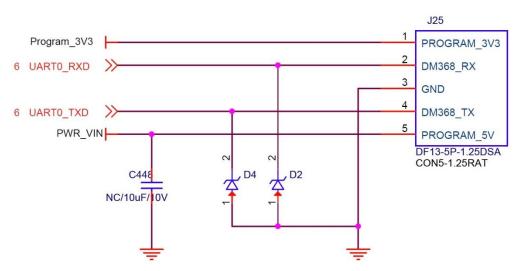

|      | <b>DEBUG Interface</b> |                 |  |
|------|------------------------|-----------------|--|
| PIN# | I/O                    | Description     |  |
| 1    | О                      | 3V3 FOR PROGRAM |  |
| 2    | I                      | UARTO RECEIVE   |  |
| 3    |                        | GND             |  |
| 4    | О                      | UARTO TRANSMIT  |  |
| 5    |                        | 5V              |  |

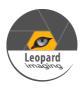

## 3. Back Interface

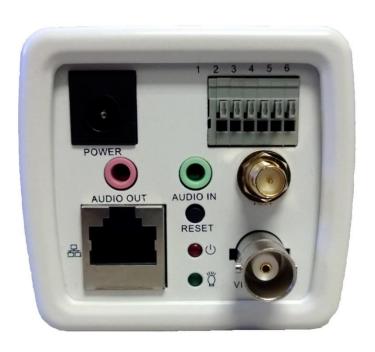

| Interface | Description            |
|-----------|------------------------|
| LAN       | RJ45 LAN CONNECTOR     |
| POWER     | POWER INPUT DC 12V/1A  |
| AUDIO OUT | AUDIO OUTPUT           |
| AUDIO IN  | AUDIO INPUT            |
| RESET     | RESET BUTTON           |
| ANT       | WIRELESS LAN INTERFACE |
| VIDEO     | VIDEO OUTPUT           |

| Terminal Block |     |                   |
|----------------|-----|-------------------|
| PIN#           | I/O | Description       |
| 1              | О   | 485+              |
| 2              | О   | 485-              |
| 3              | I   | ALARM INPUT       |
| 4              | О   | ALARM OUTPUT      |
| 5              | I   | IR LED SYNC INPUT |
| 6              | N   | GND               |

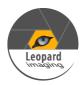

## A4. Install Add-on to get the IE Interface

Open IE, Go to Internet Options  $\rightarrow$  Security  $\rightarrow$  Trusted sites.

Click **Sites**, uncheck **Require server verification (https:) for all sites in this zone** and add the IP address of camera to **Websites**.

For example: http://192.168.0.\*

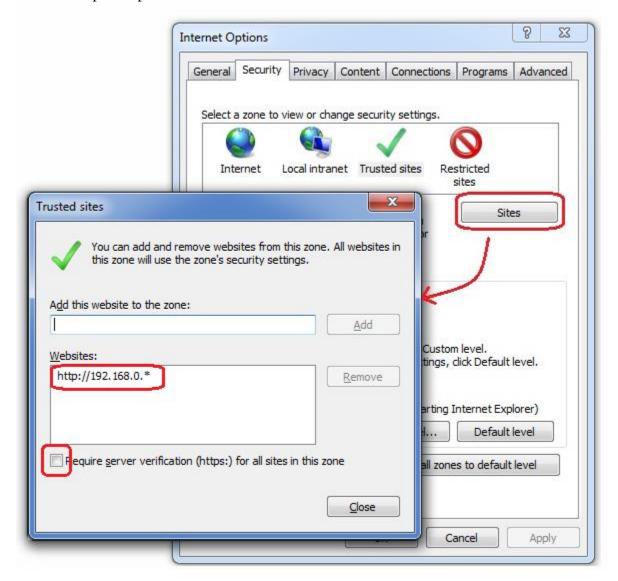

Click Custom level, enable Download unsigned ActiveX controls and Initialize and script ActiveX controls not marked as safe for scripting.

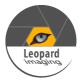

### M38 IP Camera Module User's Guide

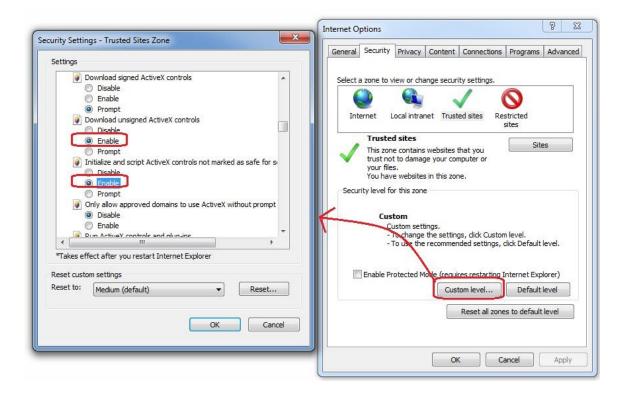

On IE interface (after login), reload the page.

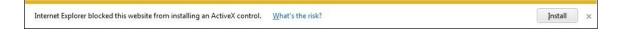

If you get a message above, click **Install**.

After install the ActiveX control, you will see the live video.

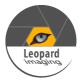

### A5. How to use WIFI

If there is an optional WIFI module on your camera board, you can run this camera with WIFI.

1. Please check the Product Model in "About Product".

If the Model# is **LI-M38-xxx-W**, the WIFI function can be used directly via WIFI module. If the Model# is **LI-M38-xxx-P**, please refer to section 4.4 (Page 6) of the Reprogram guide (Reprogram\_M38\_Module.pdf) to set the mode to WIFI.

Command: setenv pro\_extent W

2. Plug the WIFI module to J14 of M38 camera module.

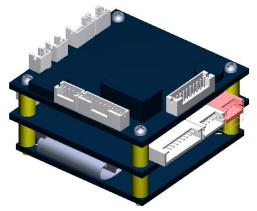

3. For the first time you use the WIFI function, you need to enter IE interface with network cable and go to **Network Setting→ WIFI Access** to enable the WIFI. Then select the WIFI ID and enter password.

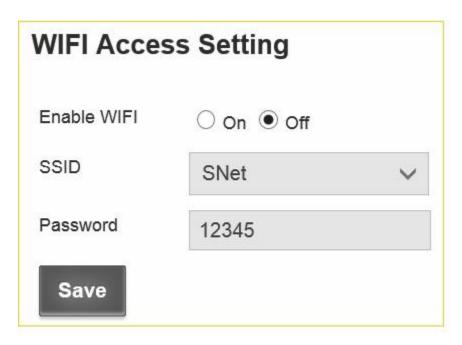

After click **Save**, the camera will reboot.

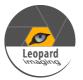

4. After the camera boots up, you can get the IP address from the serial log screen (the WIFI IP address is behind the IP address from network cable) or the UPnP device.

Note: 1. Please make sure the camera module and your PC (which access the camera via WIFI) are in the same network (wifi router).

2. You can also set the static IP of WIFI.

Go to WIFI Settings.

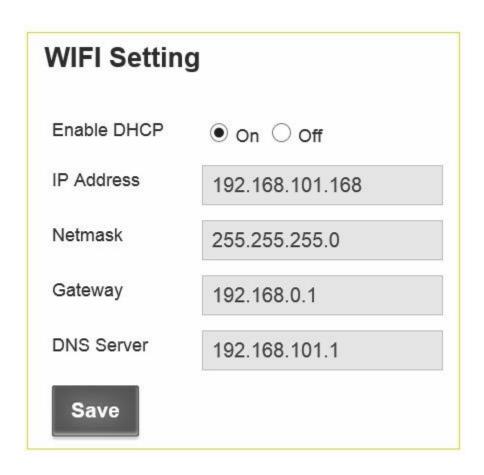

Select **Static IP**, enter the static IP address, and click **submit**.

The IP camera will reboot in next step. After the camera boots up, the static IP address can be used to open the IE interface.

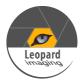

## A6. Streaming video via RTSP on VLC

Open VLC media player. Got to **Media** → **Open Network Stream**.

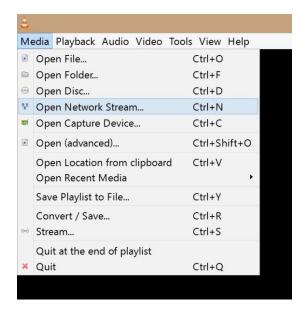

In Next window, enter the URL rtsp://<IP\_address>:554/0 for main stream or rtsp://<IP\_address>:554/1 for sub stream, then click **Play**, you will get the video.

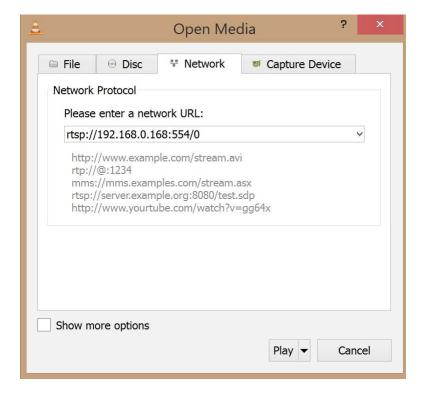

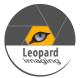

## **Glossary**

- ❖ Alert: An alert can be in the form of an e-mail or an ftp upload of an image, that occurs when a sensor is triggered, or motion is detected.
- ❖ AVI: Audio Video Interleaved. A Windows multimedia video format from Microsoft.
- ❖ CIF: Common Interface Format. A standard video resolution format used in video conferencing. CIF resolution is 352x288 and bit rate is 36.5 Mbps (at 30fps)
- **DHCP:** Dynamic Host Configuration Protocol. A system by which each piece of equipment on a network is allocated an address IP dynamically.
- **Ethernet**: The most widely used local area network (LAN) access method, defined by the IEEE as the 802.3 standard.
- ❖ FTP: File Transfer Protocol. A standard protocol designed for transferring files over a TCP/IP net-work.
- ❖ IP: Internet Protocol. The network layer protocol in the TCP/IP communications protocol suite (the "IP" in TCP/IP). IP contains a network address and allows messages to be routed to a different network or subnet.
- **LED:** Light Emitting Diode. A semiconductor device that emits light when a voltage is applied.
- ❖ Motion detection: Camera function that causes an alert to be triggered when movement is detected in the field of view.
- **Protocol:** Standards governing the transmission and reception of data.
- ❖ **Resolution:** Screen resolution is expressed as a matrix of dots. For example, the VGA resolution of 640x480 means 640 dots (pixels) across each of the 480 lines.
- **❖ RJ-45:** Registered Jack 45. RJ-45 type connections are used in Ethernet devices.

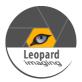

- ❖ SNTP: Simple Network Time Protocol. A protocol that allows devices to update internal clocks using a standard source available on a network.
- **❖ Static IP address:** A static IP address that is assigned manually and never changes.
- ❖ TCP/IP: Transmission Control Protocol/Internet Protocol. A communications protocol developed under contract from the U.S.
- ❖ VGA: Video Graphic Array. The video display standard for the PC.

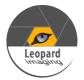

## **X-ON Electronics**

Largest Supplier of Electrical and Electronic Components

Click to view similar products for Cameras & Camera Modules category:

Click to view products by Leopard Imaging manufacturer:

Other Similar products are found below:

FH-SC CAMOV5645 73-540-420I Web Camera module 5.0M pixel LI-IMX424-GMSL2-070H 73-951-0046 73-954-0001T 73-961-0005

1202 1203 73-961-0003 73-961-0012 107139 106983 107115 107149 107142 82535IVCHVM 107140 107113 107112 107141 107147

107148 107110 107150 107145 107111 OKY3553 10299 10300 11388 613 EP-DCINTELD-415 1386 4321 4561 43203 104002

105716 105993 107206 107645 107646 107655 108010 108172 108173 CLEO-CAM1 107114